# Installation du certificat de sécurité sous WINDOWS® Vista & WONDOWS® 7

#### **Avec Internet Explorer 9**

Ci-dessous la procédure pour installer le certificat de sécurité sous Windows®

#### 1/ Dans Internet Explorer cliquez dans « Outils »

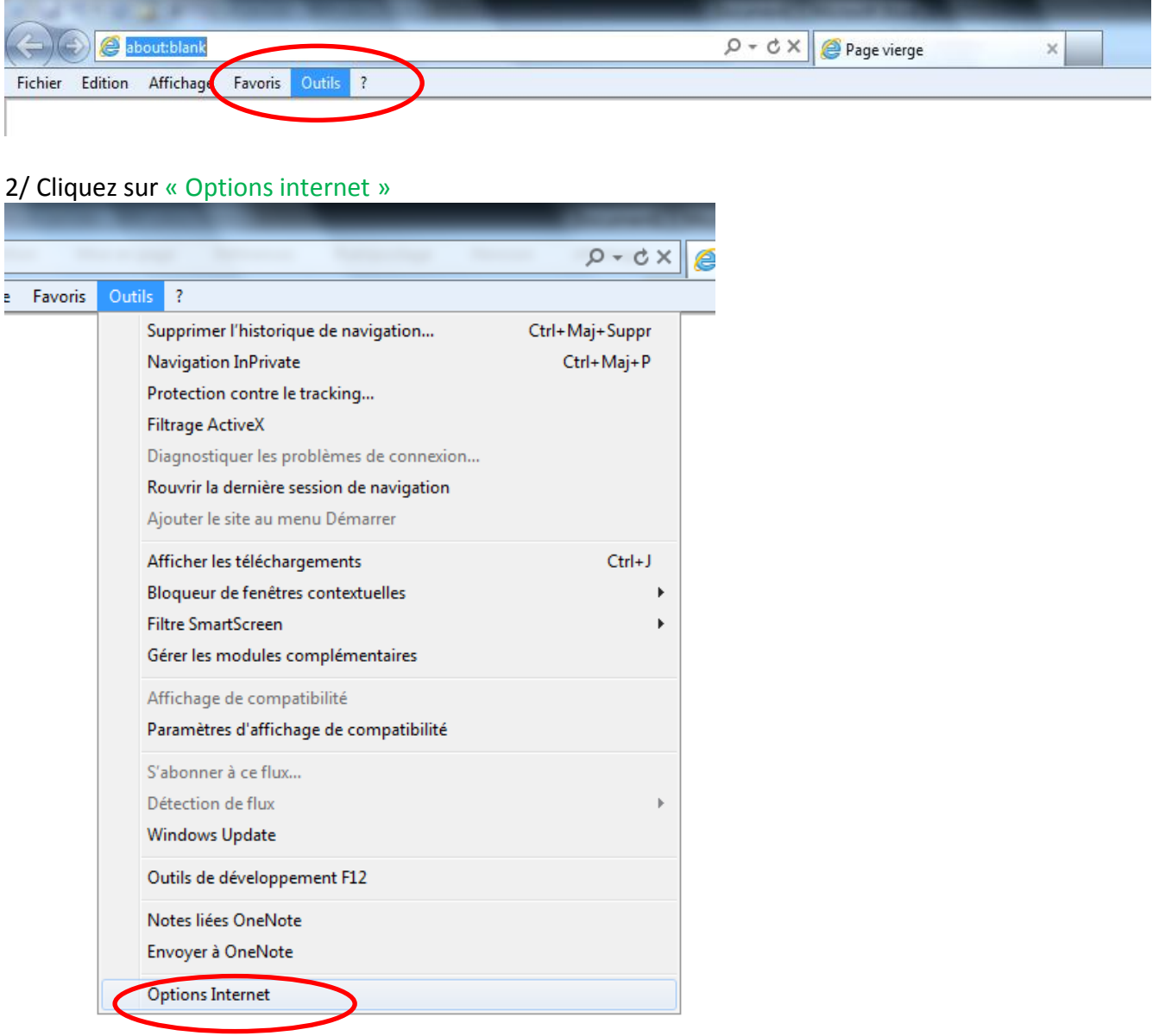

# 3/ Cliquez sur l'onglet « Sécurité »

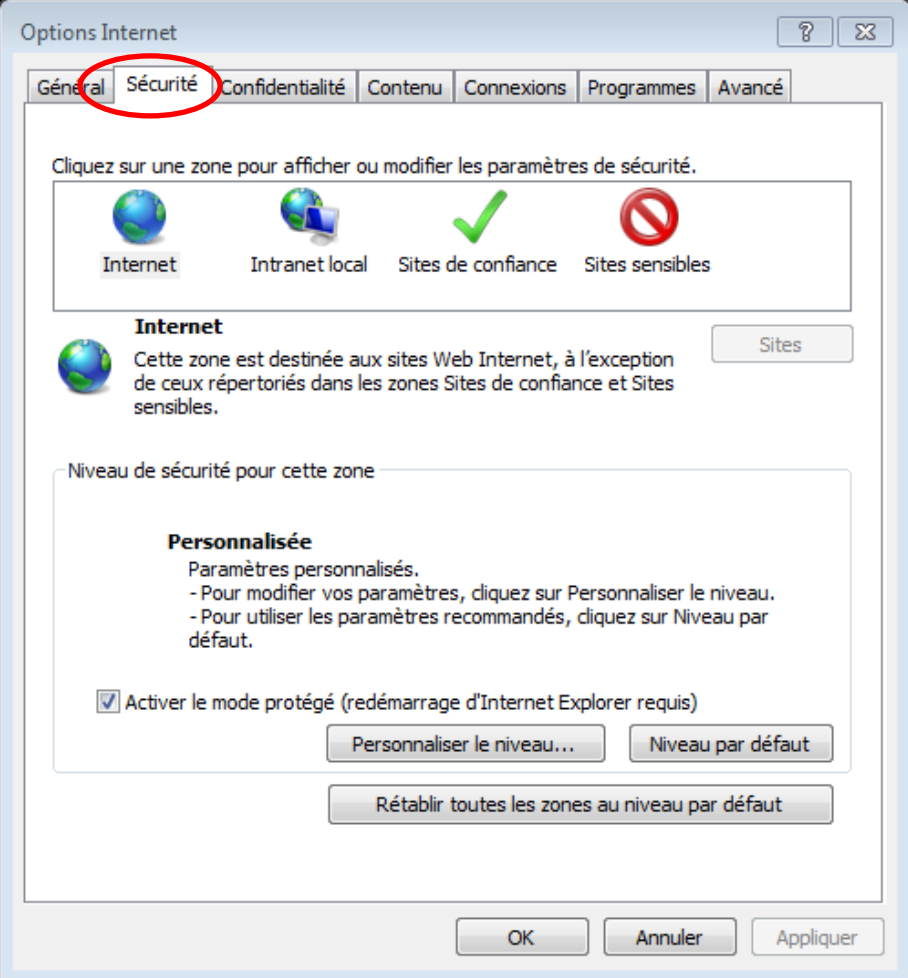

# 4/ Cliquez sur le bouton « Sites »

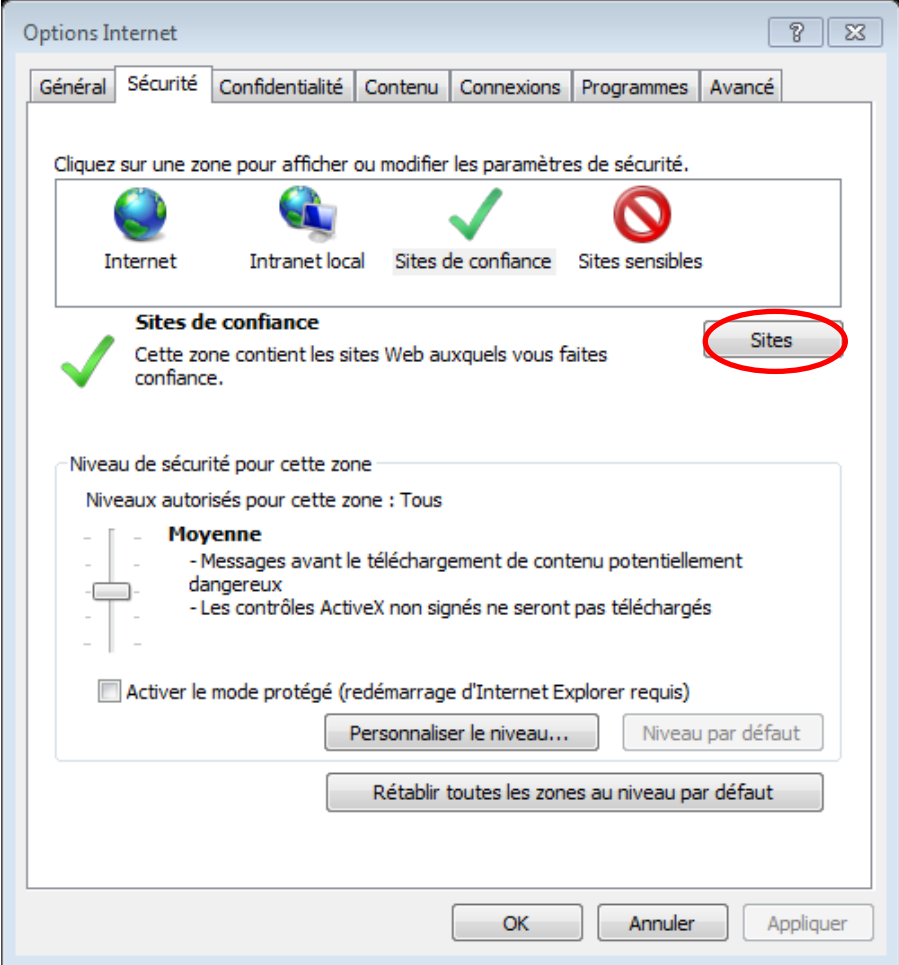

# 5/ Le site UGVLOG s'inscrit automatiquement. Cliquez sur « Ajouter »

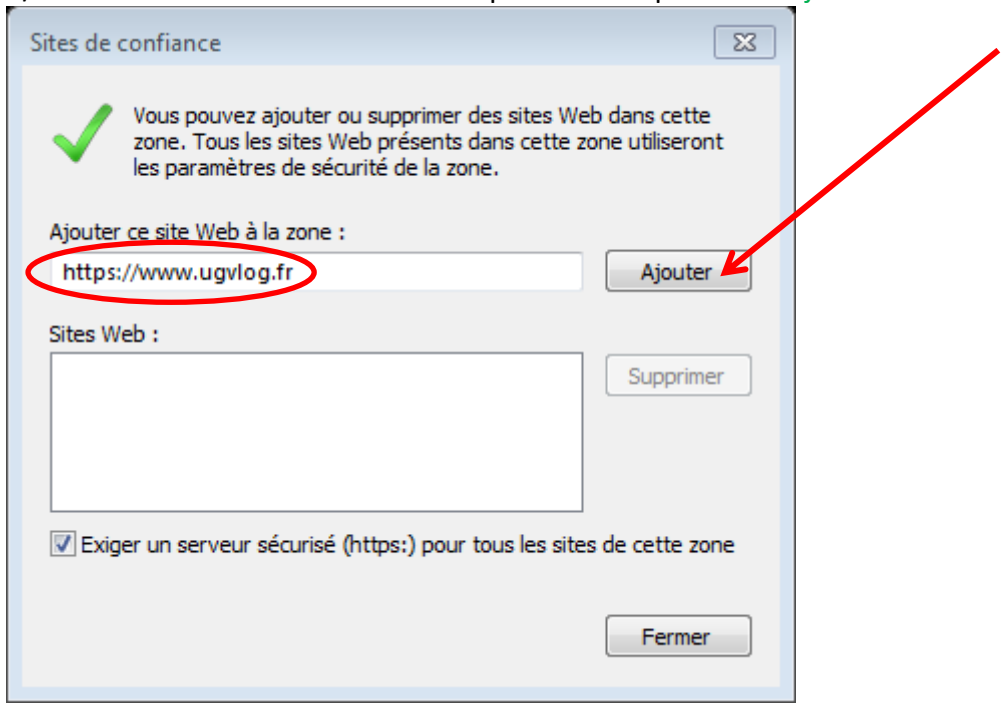

# **Le site s'enregistre automatiquement**

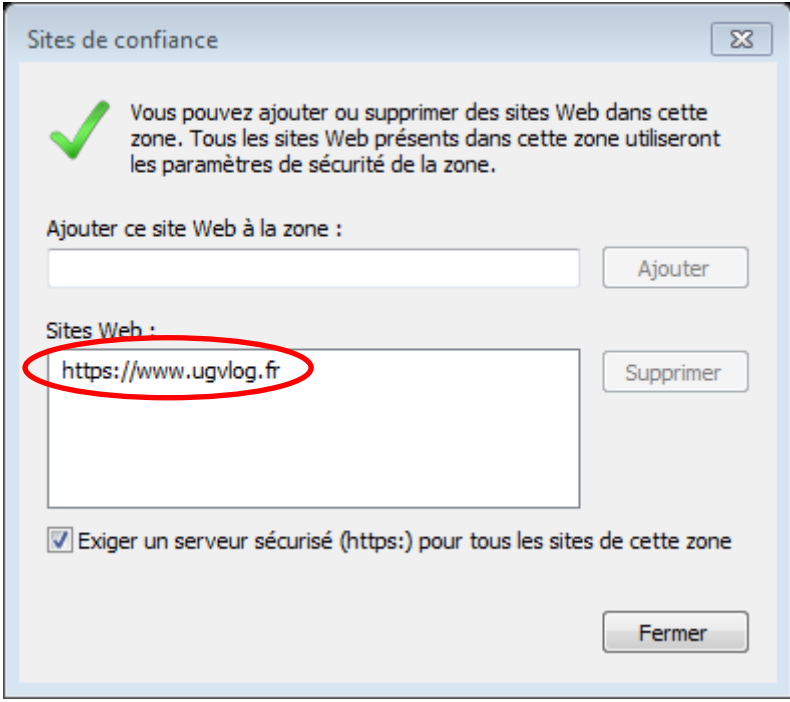

Cliquez sur « Fermer »

# 4/ Toujours sur **« Personnaliser le niveau »**

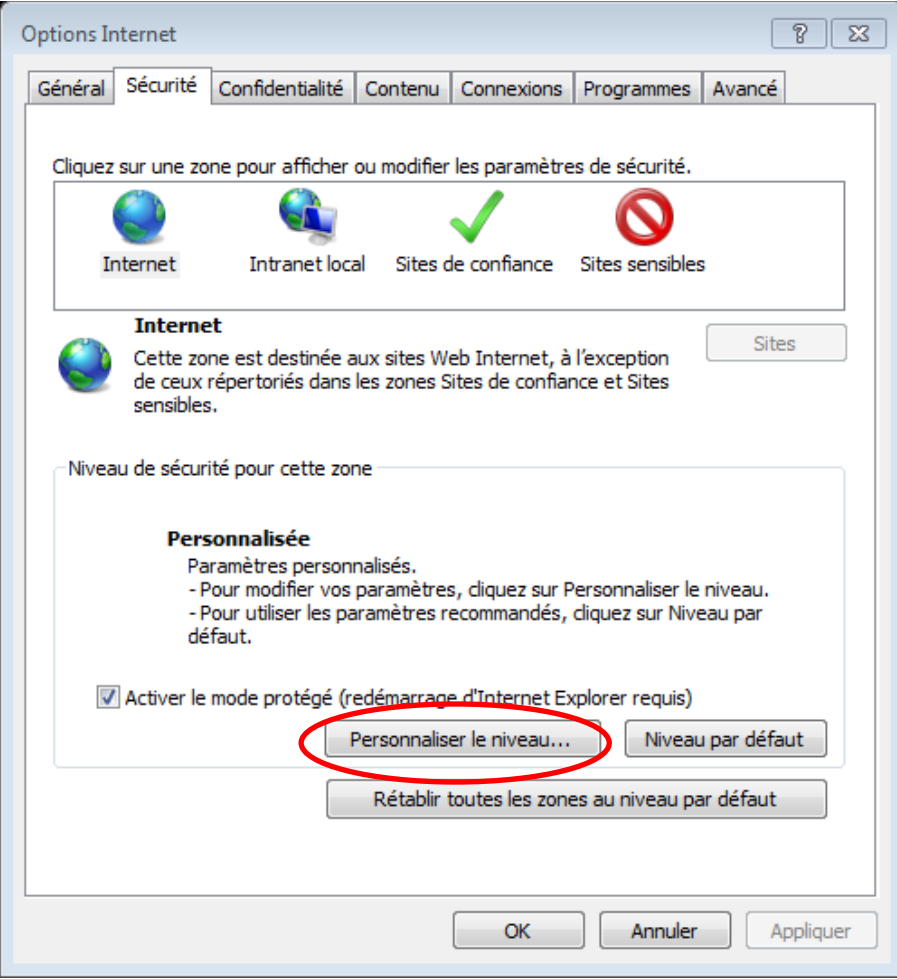

# 5/ Dans la fenêtre (à peu près au 3/4) à l'item :

« Ne pas demander la sélection d'un certificat client lorsqu'il n'existe qu'un seul certificat ou

#### aucun »

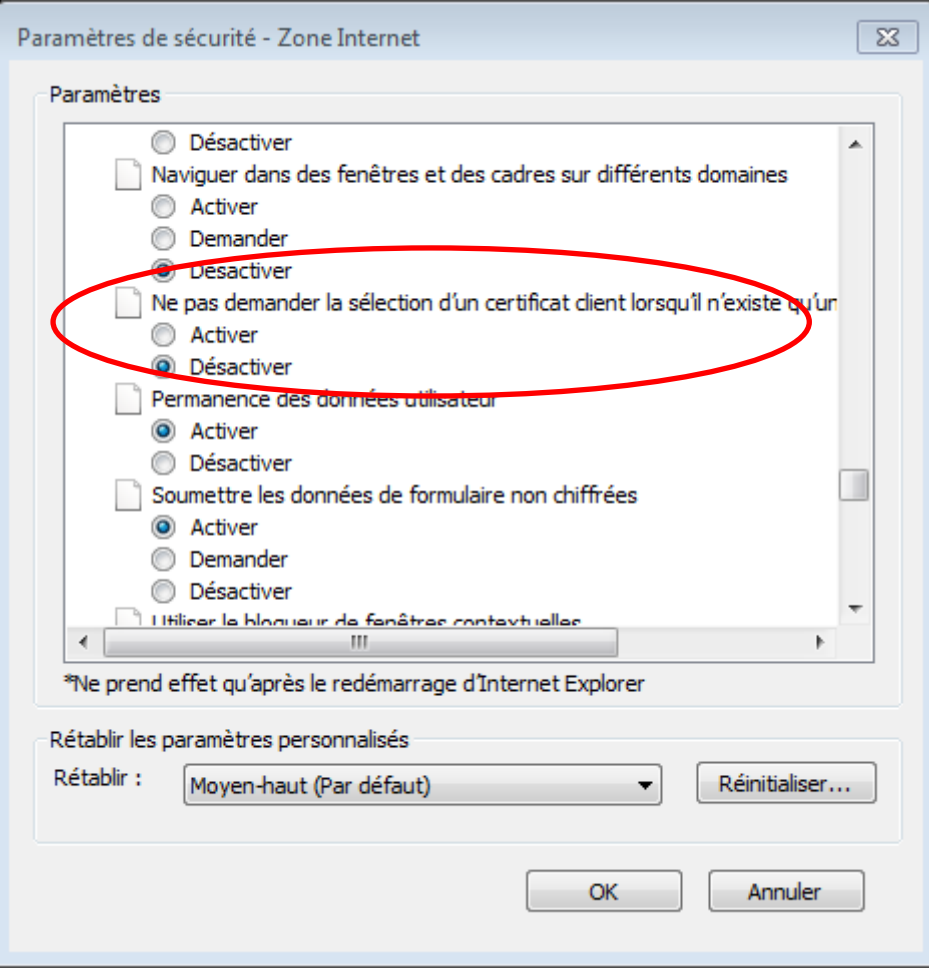

# Cliquez sur **« Activer »**

# 6/ Cliquez sur « OK »

# 7/ Lorsque la fenêtre

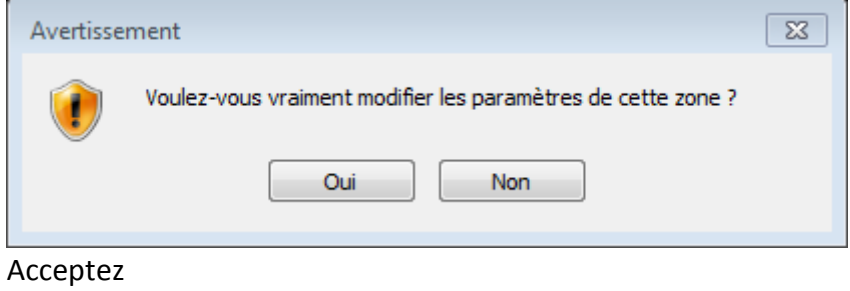

#### 8/ Allez sur le site [www.ugvlof.fr](http://www.ugvlof.fr/) Vous aurez

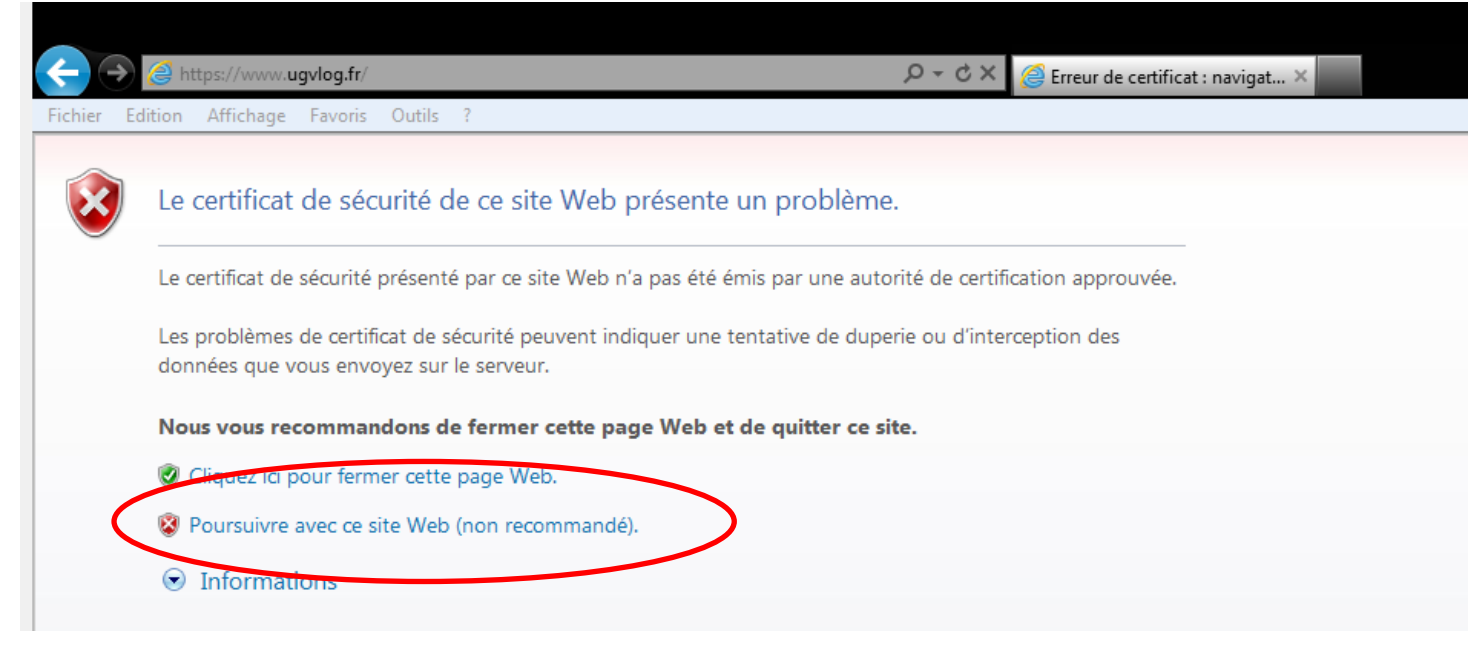

Poursuivez, vous arriverez sur l'écran ci-dessous.

#### 9/ Cliquez sur « Erreur de certificat »

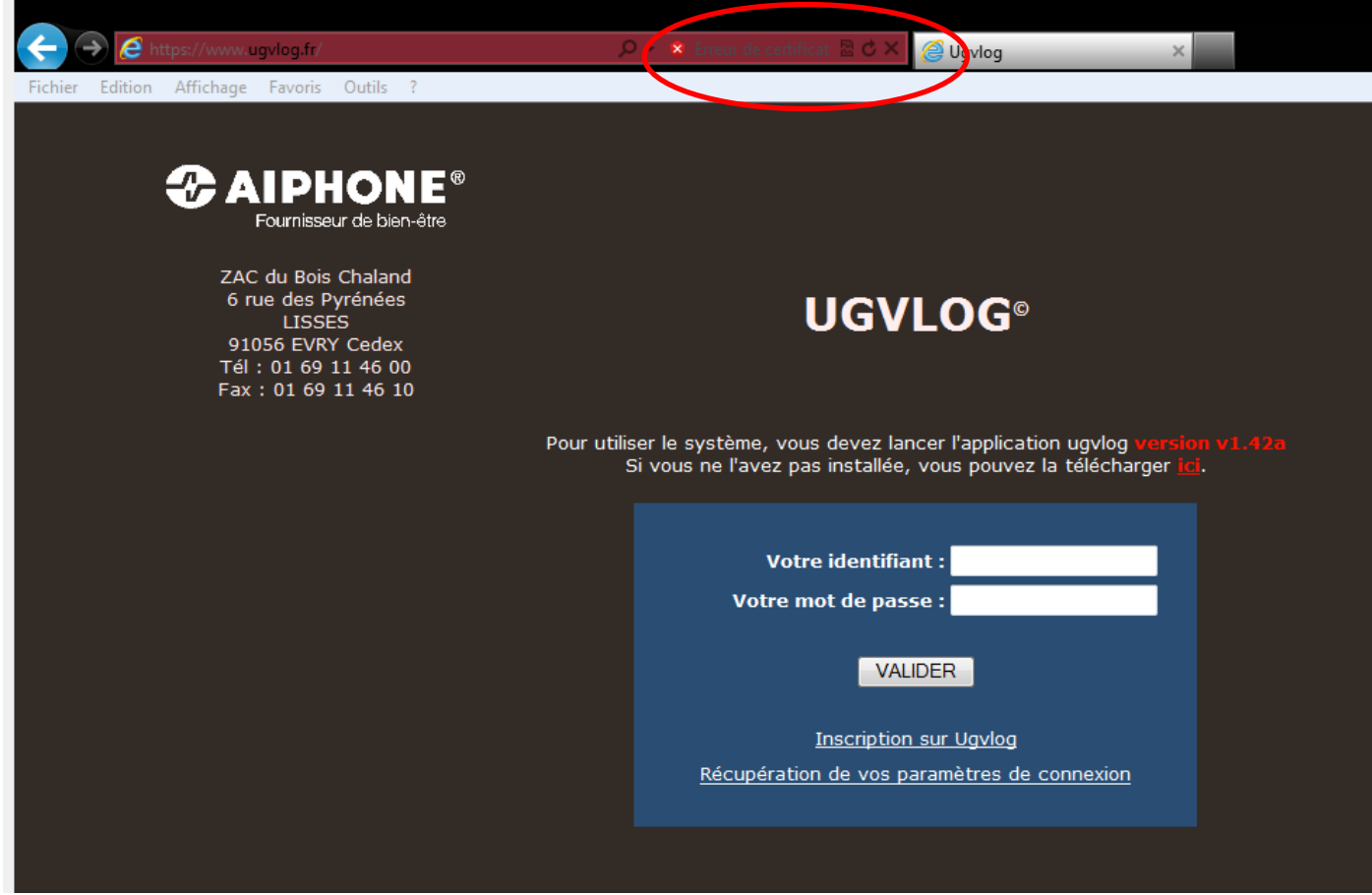

10/ La fenêtre suivante apparaît :

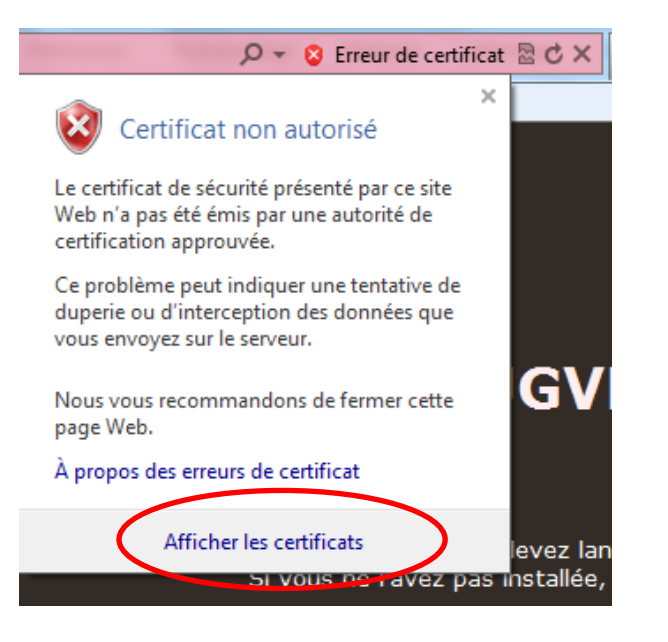

#### Cliquez sur « Afficher les certificats »

11/ Sur cette fenêtre, cliquez sur « Installer le certificat … »

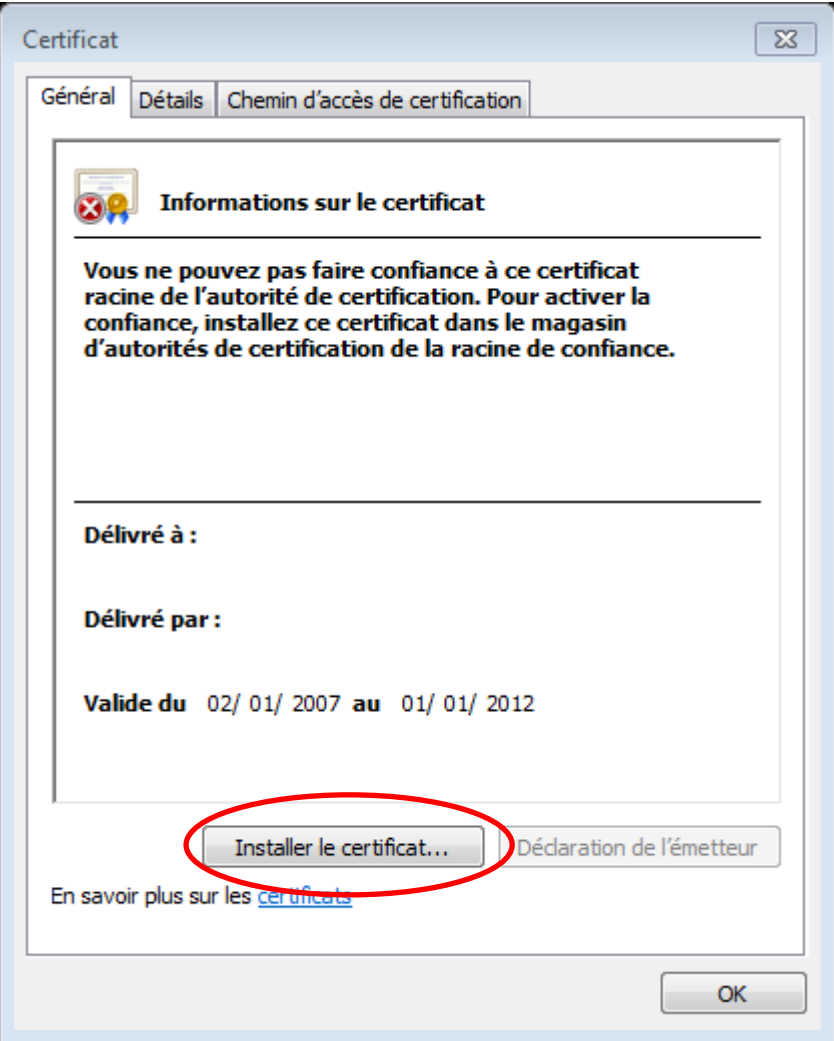

#### 12/ Cliquez sur « Suivant »

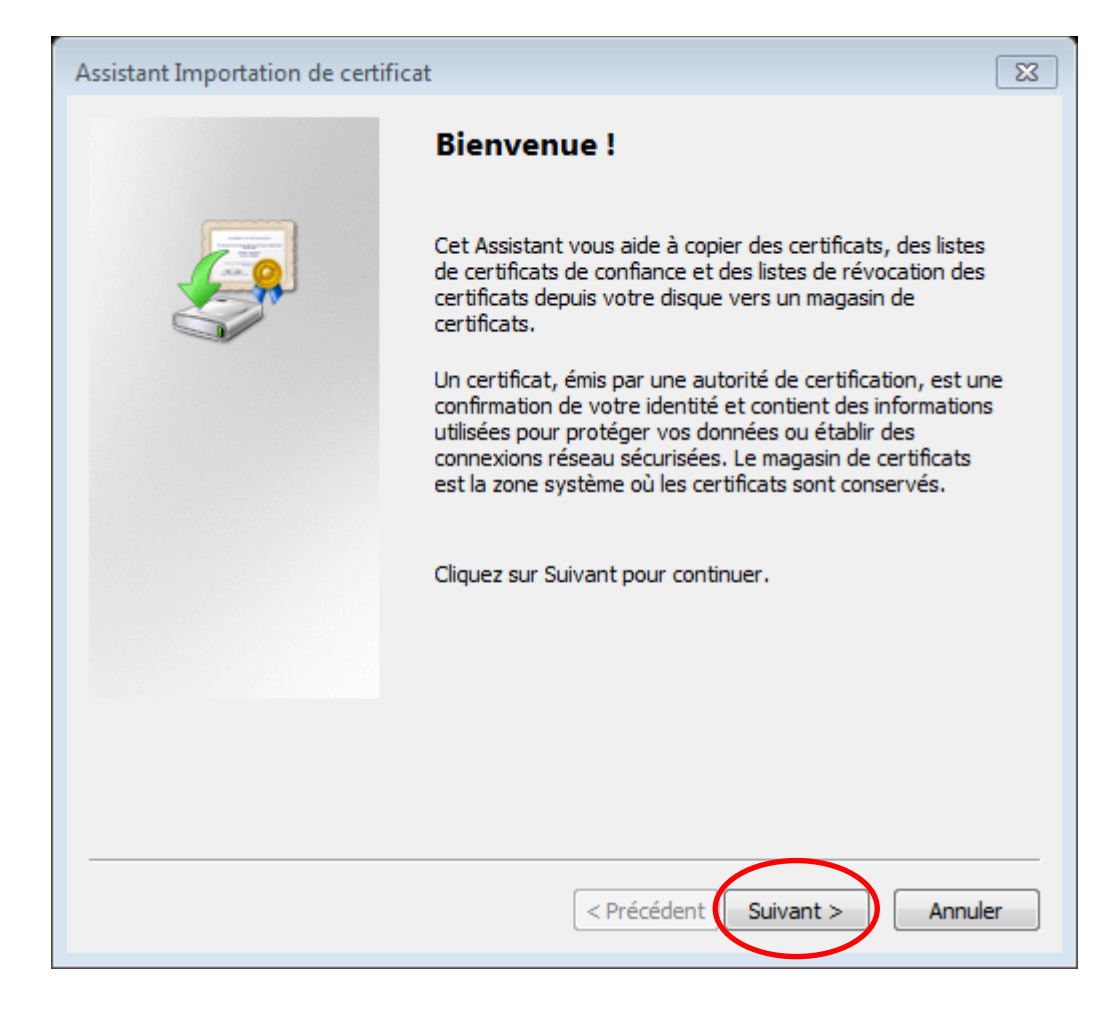

#### 13/ Cliquez sur « Placer tous les certificats dans le magasin suivant »

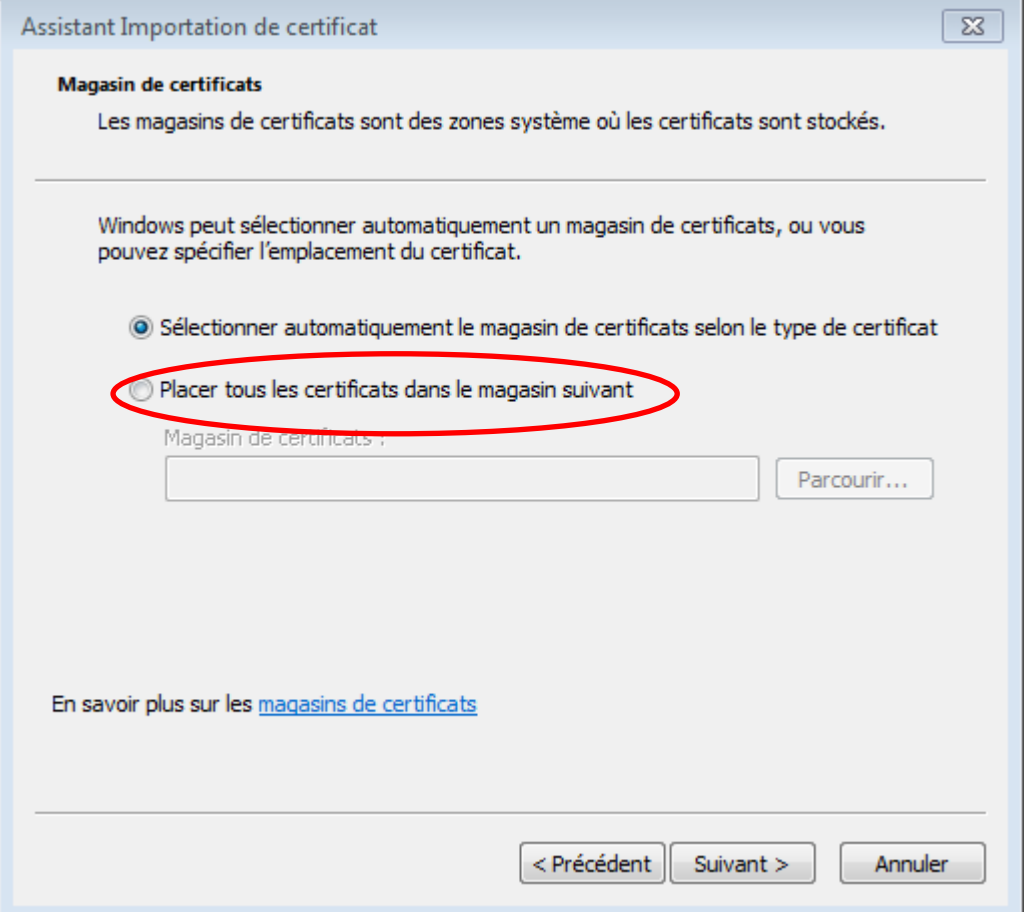

### 14/ Ensuite sur « Parcourir »

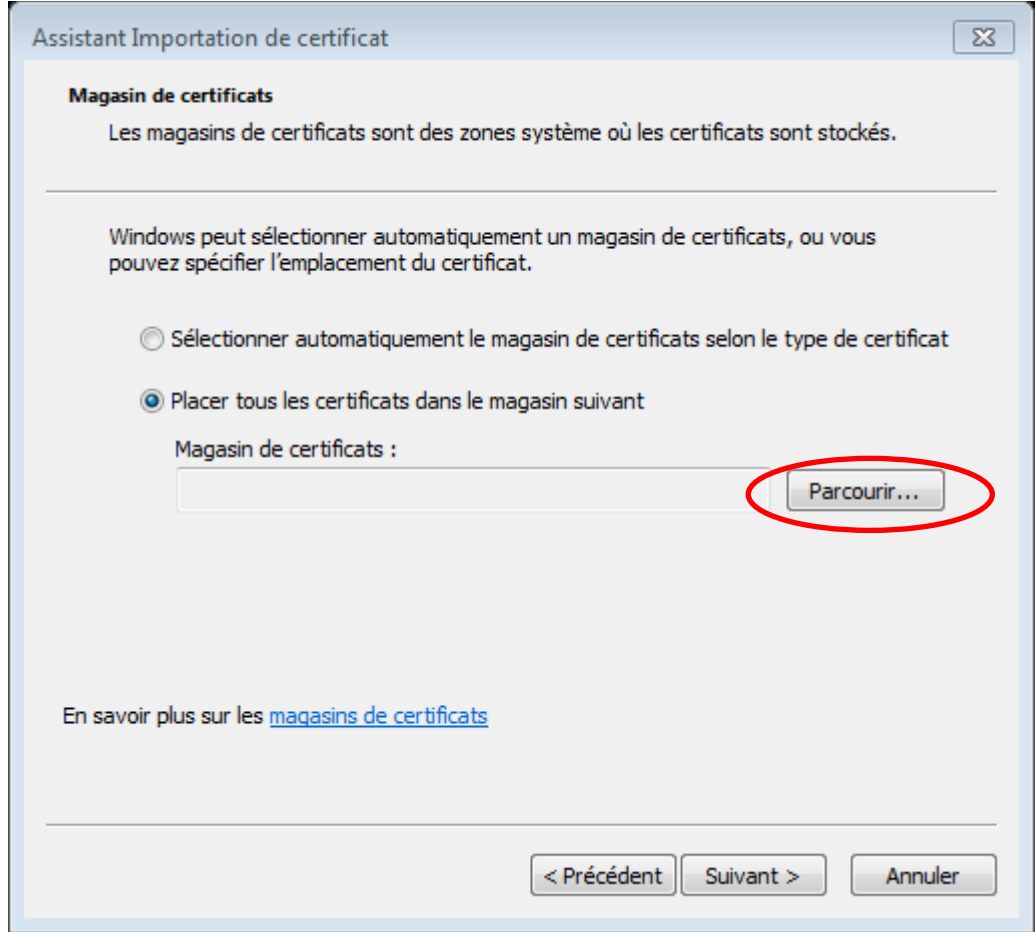

÷,

# 15/ Une fenêtre s'ouvre

![](_page_8_Picture_17.jpeg)

# 16/ Sélectionnez « Autorités de certification racines de confiance »

![](_page_9_Picture_36.jpeg)

# Cliquez sur « OK »

# 17/ Sur la fenêtre :

![](_page_9_Picture_37.jpeg)

۰

Cliquez sur « Suivant »

### 17/ Dans cette fenêtre cliquez sur « Terminer »

![](_page_10_Picture_1.jpeg)

#### 18/ Un avertissement apparaît :

![](_page_10_Picture_38.jpeg)

#### 19/ Cliquez sur « OK »

![](_page_11_Picture_1.jpeg)

20/ Cliquez sur « OK »

![](_page_11_Picture_32.jpeg)

# Le certificat est installé !

**Fermez Internet Explorer et relancez l'application UGVLOG**